# netgo

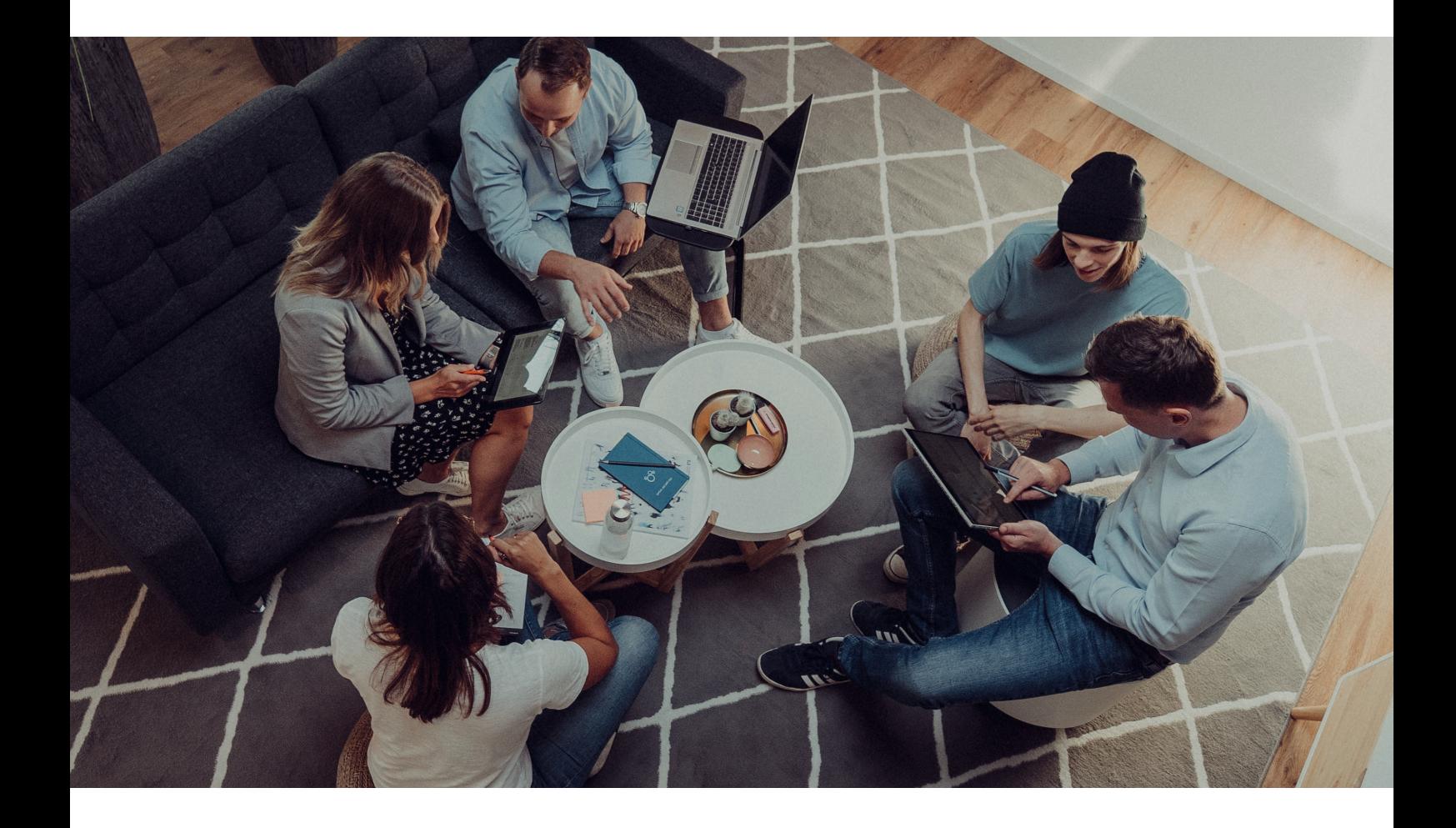

### **BENUTZERHANDBUCH**

## **Einrichtung von IMAP-Postfächern auf Ihrem Smartphone oder Tablet PC (Android)**

Datum: 01.11.2021

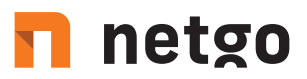

Richten Sie in wenigen Schritten Ihr E-Mail Postfach als IMAP-Konto auf Ihrem Smartphone/Tablet ein und halten Sie E-Mails, Kontakte und Termine auf allen Geräten synchron. Der benötigte Servername hierfür ist: imap.aixcloud.de

#### **Schritt 1**

Gehen Sie über den Homescreen in die Einstellungen Ihres Geräts und wählen Sie den Punkt 'Konten und Sicherung'. Danach auf 'Konten'. Anschließend auf "Konto hinzufügen"

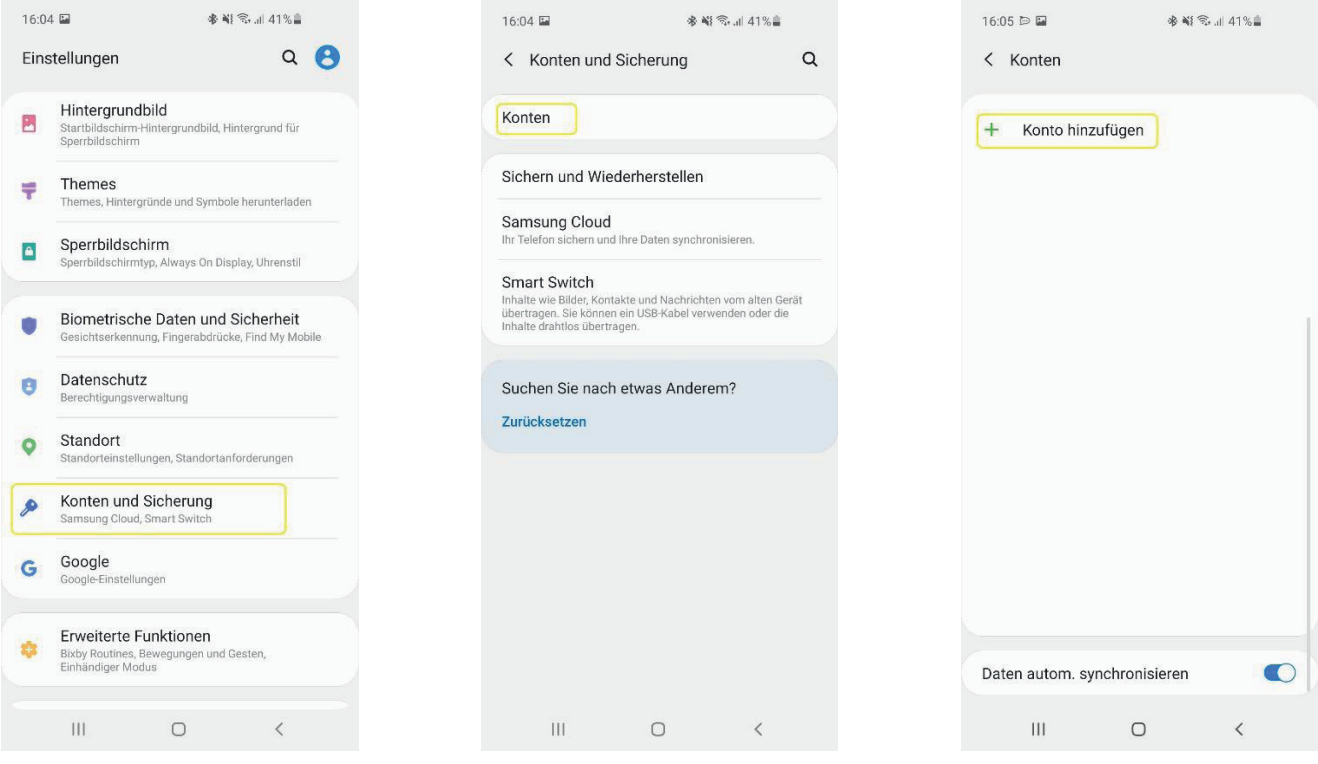

## netgo

### **Schritt 2**

Wählen Sie als Kontotyp , Mail' und im darauffolgenden Fenster auf "Weitere".

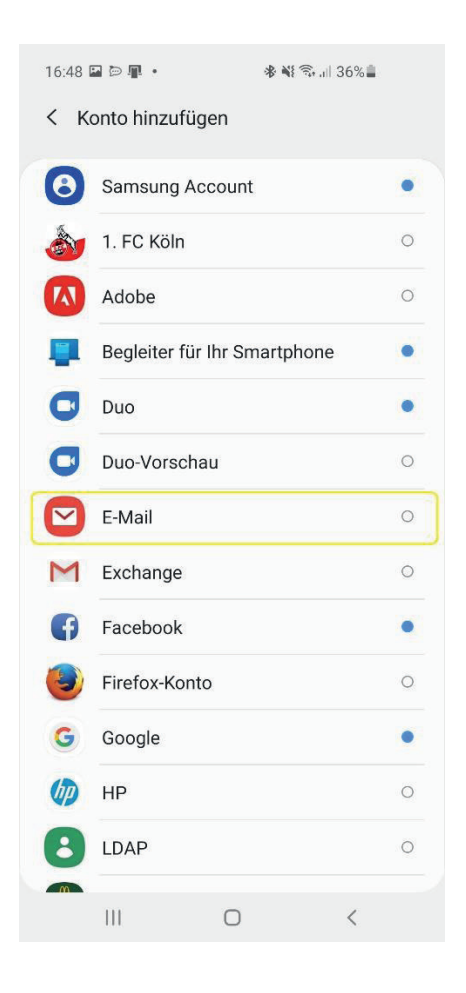

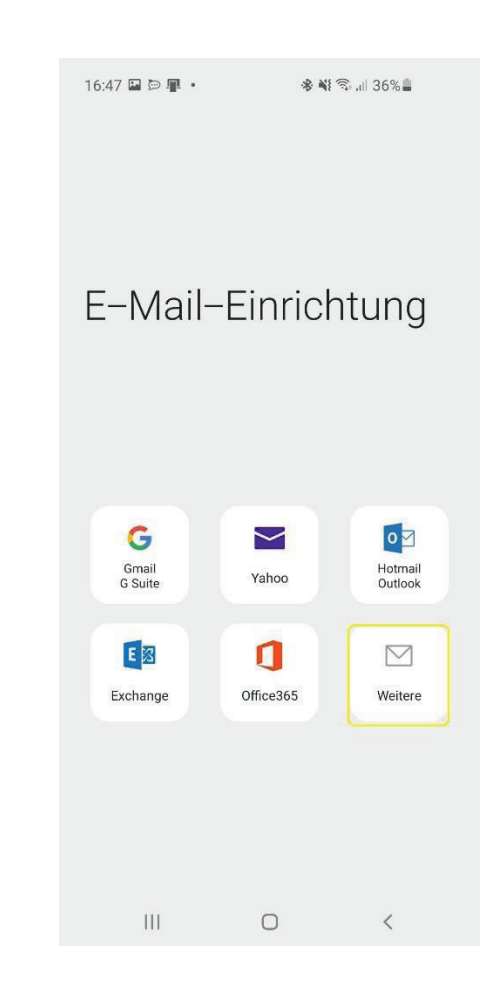

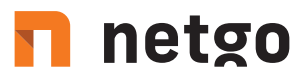

### **Schritt 3**

Geben Sie nun Ihre E-Mail-Adresse und das dazugehörige Passwort ein. Das Endgerät versucht, sich automatisch mit dem IMAP Server zu verbinden. Sollten die dazu nötigen DNS-Einträge fehlen wird das jedoch fehlschlagen. Klicken Sie daher auf 'Manuelles Setup'.

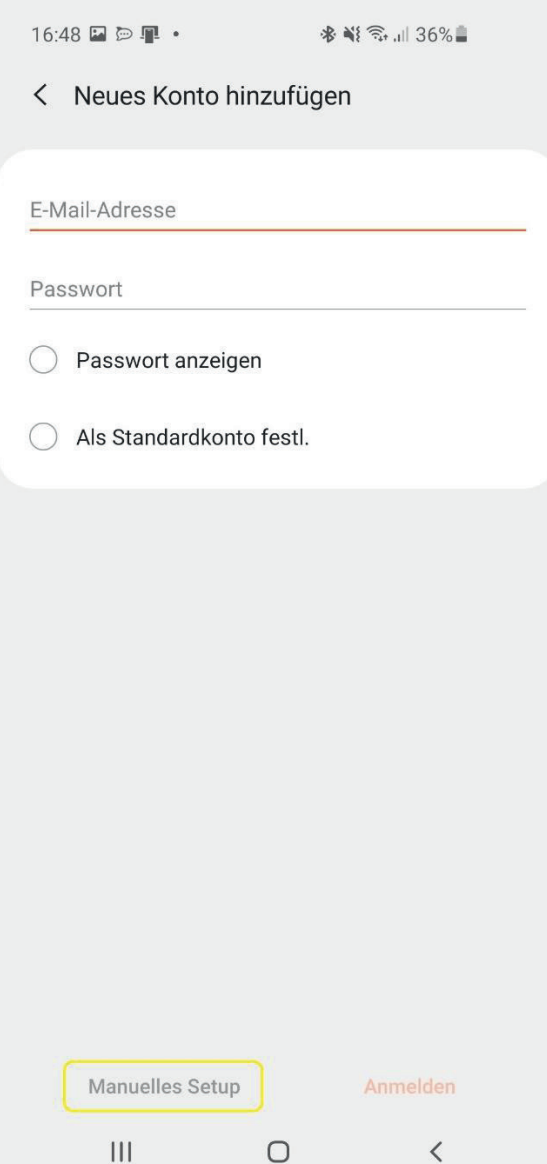

## netgo

#### **Schritt 4**

Wählen Sie als Kontotyp "IMAP-Konto"

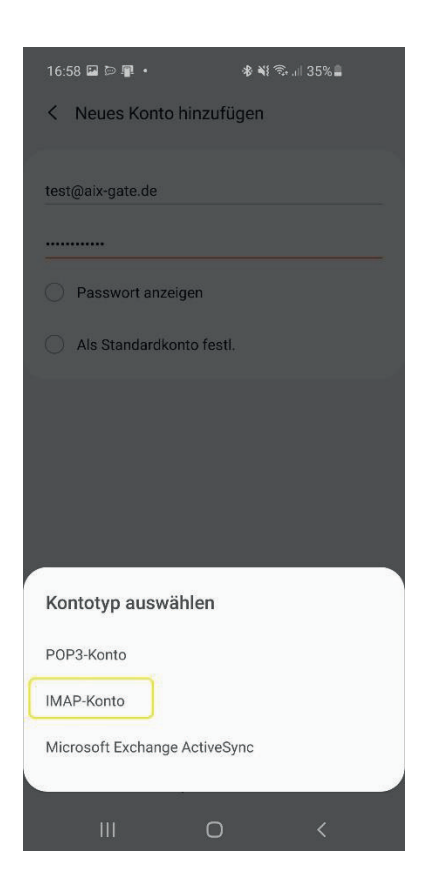

#### **Schritt 5**

Folgende Serverdaten geben Sie daraufhin ein:

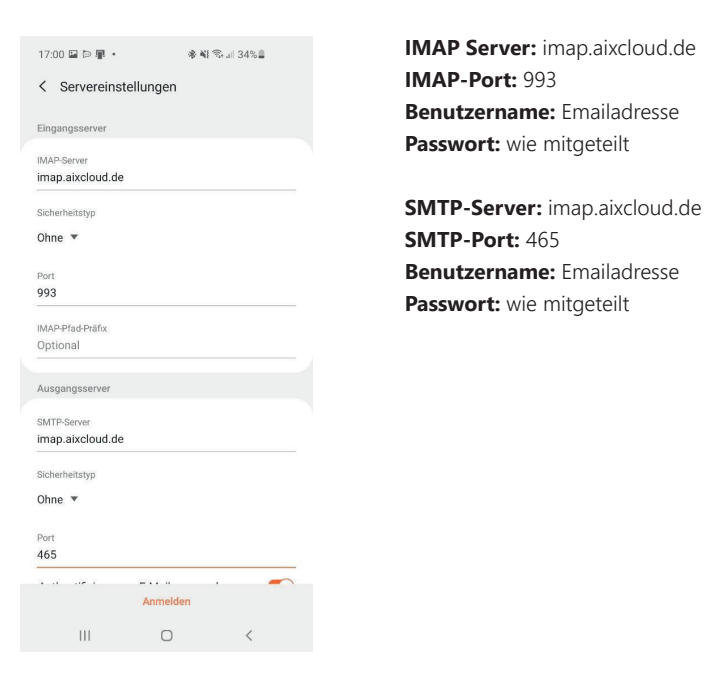

**IMAP-Port:** 993 **Benutzername:** Emailadresse **Passwort:** wie mitgeteilt

**SMTP-Port:** 465 **Benutzername:** Emailadresse **Passwort:** wie mitgeteilt

## n netgo

### **Schritt 6**

Nun konfigurieren Sie die zu synchronisierenden Daten und schließen die Einrichtung ab.

#### **Schritt 7**

Ihr E-Mail Konto wurde erfolgreich eingerichtet!

Ab jetzt werden Ihre E-Mails, Kontakte und Kalendereinträge mit Ihrem E-Mail-Konto synchronisiert. Um den vollen Umfang des Produkts nutzen zu können, loggen Sie sich in Webmail ein, Ihrem professionellen Webmail-Client. Diesen erreichen Sie unter https://imap.aixcloud.de/SoGo

 $t. +4924054888 - 0$ f. +49 2405 4888 - 100 e. info.aachen@netgo.de GF: Holger Schmitz, Dr. Alexander Blum Amtsgericht Aachen HRB 4463 USt-ID: DE 121740315

Stand 11 / 21